© IDG Nederland. Niets uit de hier aangeboden publicaties mag op enigerlei wijze worden overgenomen zonder uitdrukkelijke toestemming van de uitgever. Het verlenen van toestemming tot publicatie strekt zich tevens uit tot het in enige vorm elektronisch beschikbaar stellen. Deze pdf is uitsluitend<br>voor particulier gebruik. Voor commercieel gebruik neem contact o

DOOR:**DIRK SCHOOFS**

# **Optimale webbeelden** Snel te laden en van prima kwaliteit

**FOTO'S VOOR INTE** lever an Computer!Totaal uiterste zorg is besteed, aanvaarden de redactie noch de uitgever enige aansprakelijkheid voor schade ontstaan door<br>FOTO'S VOOR INTE leven to the more fouten en/of onvolkomenhede

Internet is ideaal om vrienden en familie uw laatste foto's te laten zien. Daarbij geldt de ijzeren wet: hoe slanker hoe sneller. Zoek daarom naar het perfecte evenwicht tussen kwaliteit en bestandsgrootte als u beelden online gaat plaatsen.

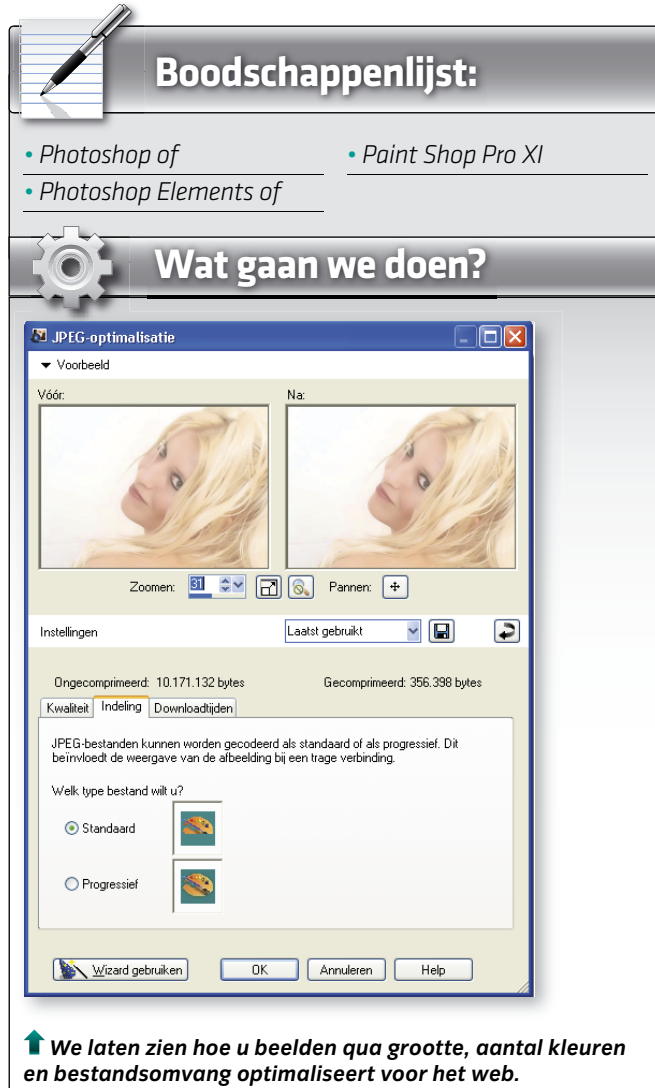

## **Tip 01: Afmetingen aanpassen**

**TITLE** 

Omdat het beeld online moet worden ingeladen, is het belangrijk dat het bestand zo klein mogelijk is. Onze voorbeeldfoto van een insect meet oorspronkelijk 2816 bij 2112 pixels en is maar liefst 17 MB groot. Bij de ideale schermresolutie voor het web (72 pixels per inch) zou dit beeld 99,34 bij 74,51 cm meten. Een gemiddelde webbezoeker wil daar niet op wachten. Eerst moeten de afmetingen van de afbeelding worden verkleind en daarna wordt het bestand gecomprimeerd. We voeren beide ingrepen uit in Photoshop Elements. Kies daarin de opdracht **Opslaan voor web**. Het voordeel van dit opdrachtvenster is dat de originele afbeelding naast de bewerkte versie wordt getoond. In het vak Nieuwe grootte ziet u dat het beeld 2816 bij 2112 pixels meet. We willen dat de foto op het beeldscherm past zodat de kijker niet hoeft te scrollen. In dit geval kiezen we een hoogte van 400 pixels en omdat het vakje Verhoudingen behouden is geselecteerd, wordt de breedte herleid naar

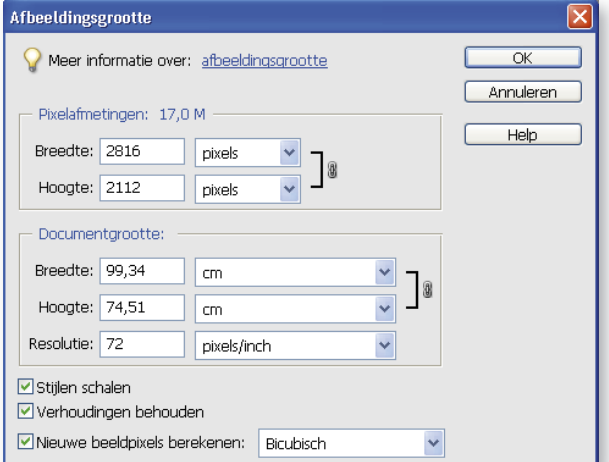

 *Tip 1 Een afbeelding van deze grootte kunt u niet op het web plaatsen.*

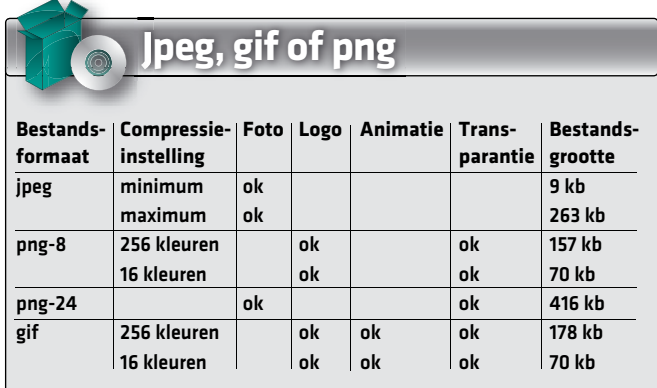

© IDG Nederland. Niets uit de hier aangeboden publicaties mag op enigerlei wijze worden overgenomen zonder uitdrukkelijke toestemming van de uitgever. Het verlenen van toestemming tot publicatie strekt zich tevens uit tot het in enige vorm elektronisch beschikbaar stellen. Deze pdf is uitsluitend voor<br>particulier gebruik. Voor commercieel gebruik neem contact op met

Hoewel aan Computer!Totaal uiterste zorg is besteed, aanvaarden de redactie noch de uitgever enige aansprakelijkheid voor schade ontstaan door eventuele fouten en/of onvolkomenheden in de hier aangeboden tekst.

> compressie instellen in de kwaliteitsopties (Laag, Normaal, Hoog, Zeer hoog en Maximum) of door in het vakje Kwaliteit gebruik te maken van

**'S VOOR INTERNET** 

het schuifje om de compressie traploos te regelen. Onderaan in beeld leest u op welke bestandsgrootte u uitkomt. Bovendien wordt getoond hoe lang het beeld erover zou doen wanneer het wordt gedownload met een (ouderwetse) 28k-modem. Door op het pijltje dat links van de **Help**-knop staat te klikken, selecteert u een andere bandbreedte om daarvan de downloadsnelheid af te lezen. Met de optie Progressief wordt de afbeelding stap-voor-stap opgebouwd, waarbij de resolutie telkens wordt verhoogd. De bezoeker krijgt dus sneller 'iets' te zien. Wij zien het nut er niet van in om eventueel ICC-profiel aan te vinken. omdat dan het kleurprofiel van de afbeelding bij het bestand wordt bewaard. Ten slotte is het verstandig om de afbeelding te bekijken in uw webbrowser. Onderaan het venster staat de knop die uw browser activeert. Onder het plaatje worden de grootte, afmetingen en instel-

lingen getoond.

 *Tip 3 Rechts hebben we teveel jpg-compressie* 

*downloadsnelheid bij verschillende bandbreedtes.*

links als rechts het beeld kleiner wordt.

*wanneer u het beeld verkleint.*

# **Tip 02: Jpeg, gif of png**

Om de bestanden kleiner te maken (dat is niet hetzelfde als afbeeldingen verkleinen!) moet u compressie gebruiken. Helaas gaat dit altijd gepaard met kwaliteitsverlies. Daarom noemt men jpeg en gif een 'lossy' of 'verlieslatend' formaat. Bij tiff en raw wordt geen compressie toegepast. Die twee laatste heten 'lossless'. We comprimeerden ons beeld van 400 bij 533 pixels in de vier mogelijke formaten die Photoshop Elements ter beschikking stelt. De vergelijking spreekt voor zich (zie tabel links 'Jpeg, gif of png'). Jpeg geeft zowel in de minimum als maximum compressie het kleinste bestand. Bovendien is jpeg net als png-24 geschikt voor foto's omdat die 16,7 miljoen kleuren kan weergeven, terwijl het gif-formaat er slechts 256 ondersteunt. Het nadeel van png is dat niet alle browsers dit formaat herkennen, bovendien zijn de bestanden veel groter dan bij jpg.

Origineel: "P1030149.JP6  $263,3 K$ <br> $456,60,768 K$ 

 *Tip 2 Bij de maximum compressie-instelling is deze foto 263 kb groot, bij de minimum instelling amper 9 kb.*

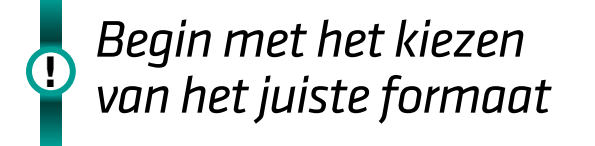

**Tip 03: Compressieniveau**

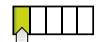

Hoe meer compressie u toepast, hoe meer er artefacten zoals geblokte strepen en golfpatronen het beeld zullen verstoren. Omdat zowel het voor- als na-beeld te zien is, kunt u snel beoordelen of het geoptimaliseerde beeld te veel afwijkt van het originele beeld. Op die manier zoekt u naar een balans tussen beeldkwaliteit en bestandsgrootte. U kunt de

 *Tip 3 De voorvertoning in de webbrowser toont alle instellingen.*

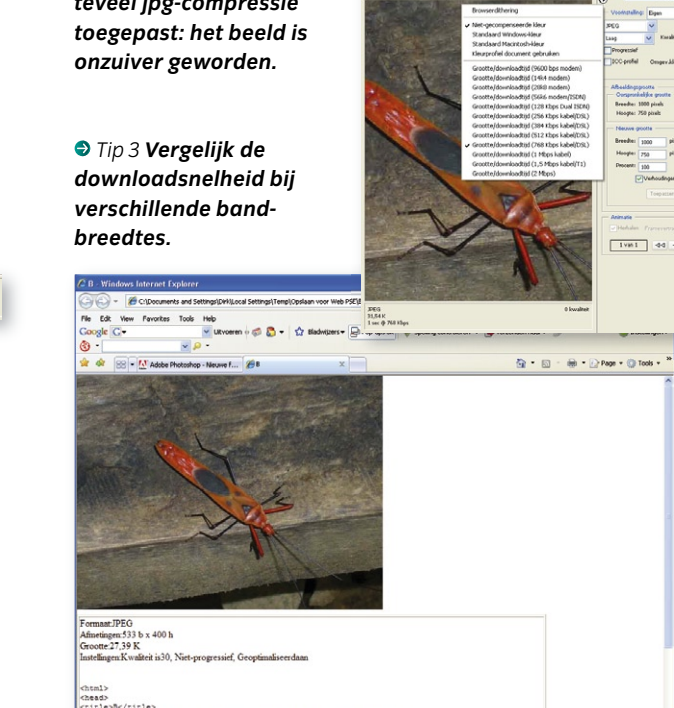

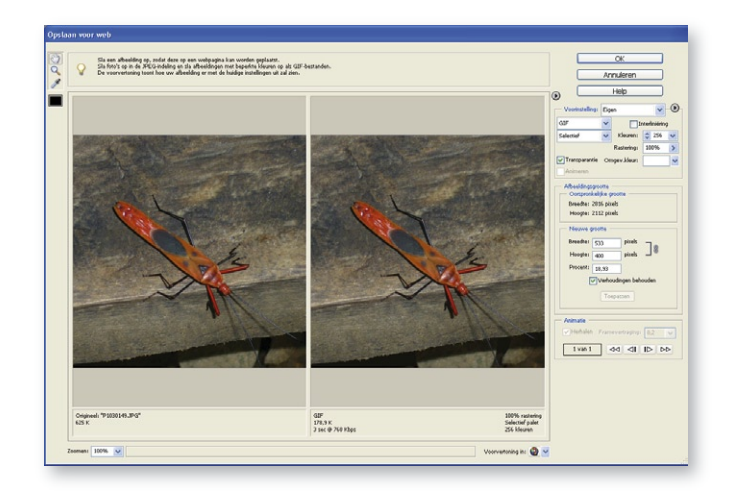

533 pixels. Het is verstandig om voor alle beelden dezelfde hoogte of breedte te gebruiken. Klik op de knop **Toepassen** en u ziet dat zowel

 *Tip 1 Zorg dat de optie Verhoudingen behouden aan staat* 

© IDG Nederland. Niets uit de hier aangeboden publicaties mag op enigerlei wijze worden overgenomen zonder uitdrukkelijke toestemming van de uitgever. Het verlenen van toestemming tot publicatie strekt zich tevens uit tot het in enige vorm elektronisch beschikbaar stellen. Deze pdf is uitsluitend

**FOTO'S VOOR INTELEXEMERGY** voor particulier gebruik. Voor commercieel gebruik neem contact op met de uitgever.<br>Hoewel aan Computer!Totaal uiterste zorg is besteed, aanvaarden de redactie noch de uitgever enige aansprakelijkheid voor schade ontstaan

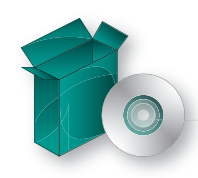

#### **Tip 04: Tegelijk optimaliseren**

Eenmaal tevreden over de afmetingen en het compressieformaat van de webfoto, dan kunt u met behulp van de 'automatische piloot' meteen een hele map beelden verwerken. Kies de opdracht **Bestand**, **Meerdere bestanden verwerken**. Bij **Bron** selecteert u de map waarin alle beelden zitten die door de molen moeten worden gehaald. Bij Doel bepaalt u de plaats waar de geoptimaliseerde bestanden moeten worden weggeschreven. U kunt eventueel de optie Inclusief alle submappen gebruiken. Deze automatische functie is ook handig om alle bestanden een duidelijke naam te geven, in plaats van bijvoorbeeld 'P1030149.JPG'. Het is verder mogelijk om alle beelden tegelijk in een vaste breedte of hoogte te verkleinen naar een bepaalde resolutie. Bovendien kunt u het compressiegehalte bepalen.

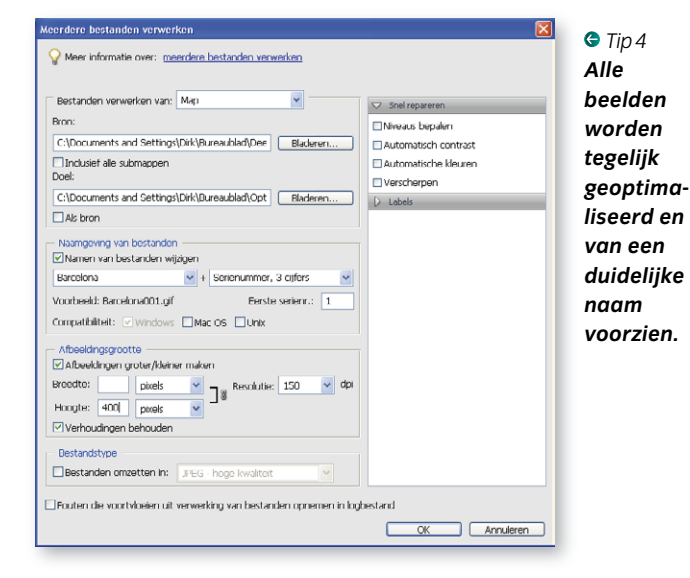

#### **Tip 05: Copyright en kwaliteit**

Wie wil, kan tijdens de opdracht **Meerdere bestanden bewerken** ook de opties van **Snel repareren** activeren, zoals Automatisch contrast, Automatische kleuren en Verscherpen. Om te voorkomen dat

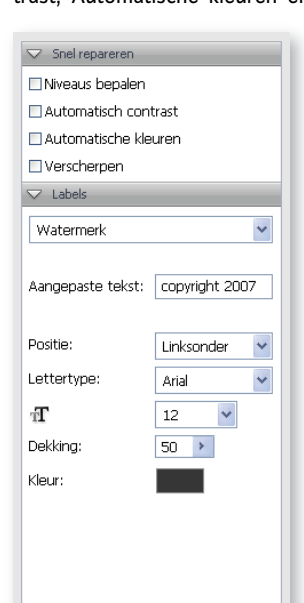

iemand met uw webbeelden aan de haal gaat, kunt u onder de keuze Labels een eigen watermerk toevoegen. U geeft een copyrightvermelding op, bepaalt een lettertype en om de foto niet al te veel te ontsieren door de letters kunt u een transparante dekking

 $\blacksquare$ 

opgeven. Op deze manier worden alle beelden van dezelfde map op contrast, scherpte en kleur gecorrigeerd, meteen geoptimaliseerd voor het web én voorzien van een watermerk na één enkele klik op de knop **OK**.

 *Tip 5 Ook copyrightinformatie geeft u in één moeite mee.*

 *Tip 7 Optimaliseren voor bestandsgrootte is zo'n beetje de omgekeerde wereld.*

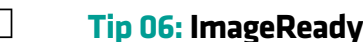

Bij het professionele Photoshop zit het programma ImageReady waarmee de zaken die we net hebben besproken evengoed zijn toe te passen. U bepaalt of u alleen het origineel of alleen het geoptimaliseerde beeld wilt zien. Bovendien kunt u het beeld tweemaal of zelfs viermaal laten tonen. Open het palet Optimaliseren (**Venster**, **Optimaliseren**) en door op een voorvertoning te klikken kunt u het juiste jpeg-formaat voor de foto's bepalen. Gif is een betere keuze wanneer het gaat om titels of logo's. De letters zullen er in gif scherper uit zien. Met het vergrootglas kunt u inzoomen op het beeld. Houd de **Alt**-toets ingedrukt om met hetzelfde gereedschap uit te zoomen. Ten slotte bestaat er nog een interessante truc om heel snel de afbeelding maximaal in het werkvenster te laten passen. Dubbelklik gewoon op het handje in het gereedschappenpalet.

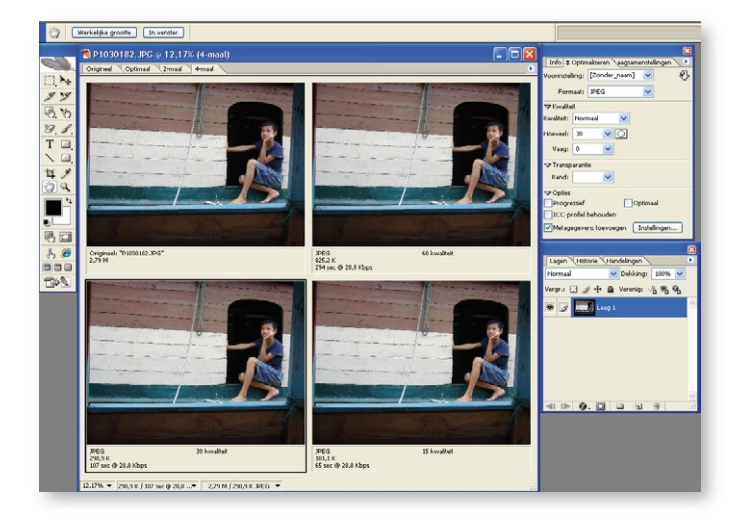

 *Tip 6 In ImageReady kunt u het beeld aan de hand van vier voorvertoningen beoordelen.*

#### **Tip 07: Omgekeerd werken**

Wanneer u op het kleine driehoekje rechts bovenaan in het palet **Optimaliseren** klikt, kunt u de opdracht Optimaliseren voor bestandsgrootte vinden. Een ietwat vreemde functie: als u die gebruikt, lijkt u op een klant die in een restaurant een maaltijd bestelt 'voor 50 euro' zonder naar de kaart te kijken. U geeft in dit venster eerst de gewenste bestandsgrootte in en ImageReady zal de foto beginnen te optimaliseren tot die grootte is bereikt.

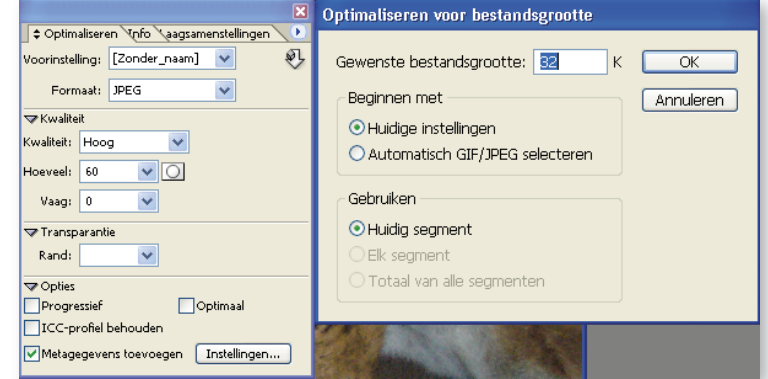

© IDG Nederland. Niets uit de hier aangeboden publicaties mag op enigerlei wijze worden overgenomen zonder uitdrukkelijke toestemming van de uitgever. Het verlenen van toestemming tot publicatie strekt zich tevens uit tot het in enige vorm elektronisch beschikbaar stellen. Deze pdf is uitsluitend voor<br>particulier gebruik. Voor commercieel gebruik neem contact op met

Hoewel aan Computer!Totaal uiterste zorg is besteed, aanvaarden de redactie noch de uitgever enige aansprakelijkheid voor schade ontstaan door eventuele fouten en/of onvolkomenheden in de hier aangeboden tekst.

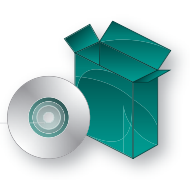

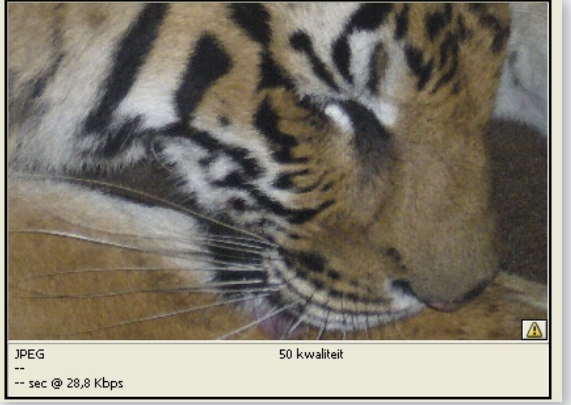

 *Tip 8 De gevaardriehoek geeft aan dat het voorbeeld opnieuw moet worden opgebouwd.*

## **Tip 08: Hergenereren**

 $\begin{array}{|c|c|c|c|c|}\hline \text{ } & \text{ } & \text{ } \end{array}$ 

Standaard worden geoptimaliseerde afbeeldingen in ImageReady automatisch opnieuw gegenereerd als u op de tab Optimaal op 2-maal tonen of 4-maal tonen bovenin het document klikt. Hebt u toevallig de functie **Automatisch hergenereren** uitgeschakeld, dan verschijnt er een gele gevaardriehoek in de rechterbenedenhoek als waarschuwing dat dit beeld niet langer overeenstemt met de instelling die u zonet hebt gekozen. Door op deze driehoek te klikken wordt het beeld in het venster herberekend. De functie **Automatisch hergenereren** vindt u onder het kleine driehoekje in de rechterbovenhoek van het palet **Optimaliseren**.

# **Tip 09: Druppeltje**

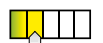

Een prachtvondst is de 'druppel'. Eerst zoekt u de ideale instellingen om een foto te optimaliseren. Wanneer u tevreden bent, klikt u in het palet **Optimaliseren** op de knop **Druppel maken**. Er zal gevraagd worden waar die 'druppel' moet worden opgeslagen. Een druppel is een grafische weergave voor een script. Alle bestanden die u hier later op sleept, worden vanzelf geoptimaliseerd volgens de instellingen die u daarin hebt vastgelegd. Als u dus regelmatig beelden moet

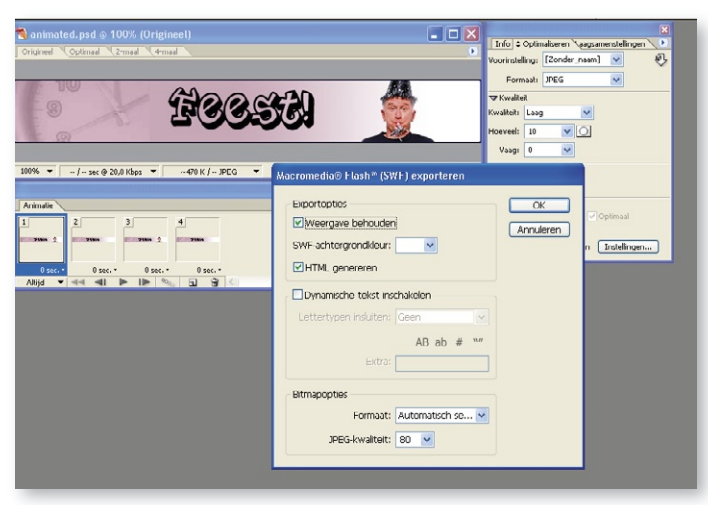

 *Tip 10 U kunt gifanimaties ook wegschrijven als swf-bestanden.*

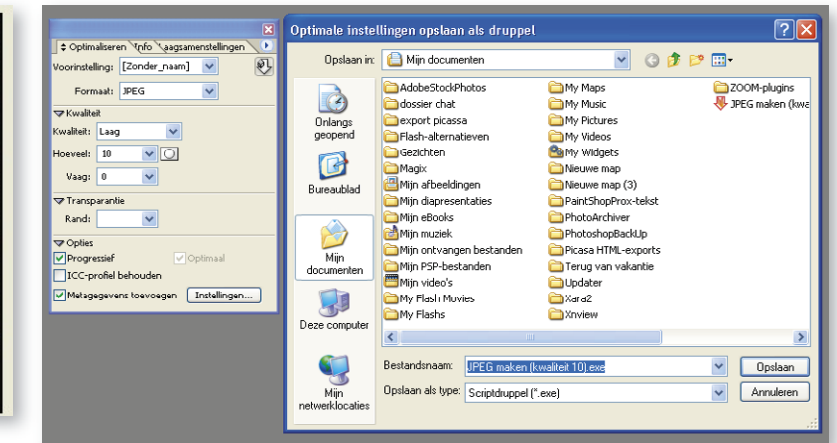

 *Tip 9 Bewaar uw verschillende 'druppels' in een map.*

wegschrijven voor het web, kunt u verschillende druppels in een map bewaren voor het geval u wilt terugvallen op een instelling waar u destijds tevreden over was. Het is verstandig om die druppels een duidelijke naam te geven, zodat u maanden later nog steeds weet wat er gebeurt wanneer u een document op het icoontje sleept.

'S VOOR INTERNET

# *Het is ook mogelijk foto's voor mobieltjes*  **!** *te optimaliseren*

# **Tip 10: Flash-bestanden**

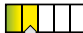

Wist u dat u in ImageReady ook geoptimaliseerde flash-bestanden kunt maken? In dit nummer leggen we in de rubriek 123 (zie inhoud) uit hoe u in ImageReady een webbanner als animated gif maakt. Door **Bestand**, **Exporteren**, **Macromedia Flash SWF** te kiezen, wordt de animated gif weggeschreven als een swf-document. Dat kan worden geopend in de flash-speler of in een webpagina voorzien van de flash-plug-in.

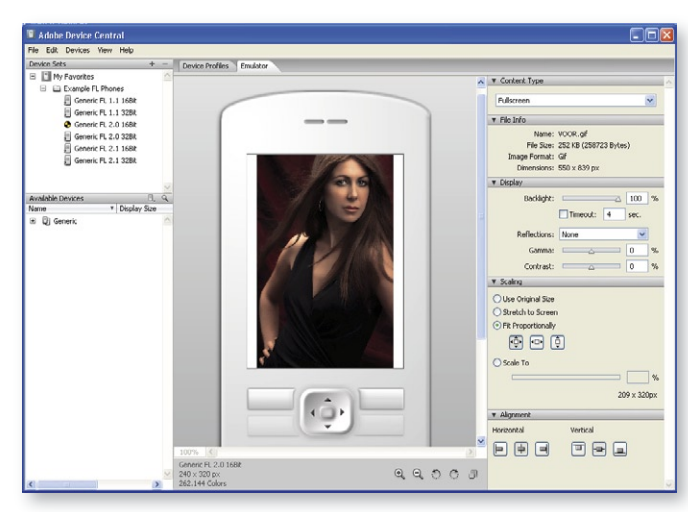

 *Tip 11 Binnenkort kunt u in Photoshop CS 3 beelden optimaliseren voor mobieltjes.*

© IDG Nederland. Niets uit de hier aangeboden publicaties mag op enigerlei wijze worden overgenomen zonder uitdrukkelijke toestemming van de uitgever. Het verlenen van toestemming tot publicatie strekt zich tevens uit tot het in enige vorm elektronisch beschikbaar stellen. Deze pdf is uitsluitend<br>voor particulier gebruik. Voor commercieel gebruik neem contact o

**FOTO'S VOOR INTE** eventuele fouten en/of onvolkomenheden in de hier aangeboden tekst. Hoewel aan Computer!Totaal uiterste zorg is besteed, aanvaarden de redactie noch de uitgever enige aansprakelijkheid voor schade ontstaan door

# **Tip 11: Device Central**

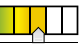

In Photoshop CS 3, waarvan de publieke bèta beschikbaar is, heeft men een knop naar het nieuwe Device Central (te bereiken via het eveneens nieuwe **Save For Web & Devices**). Hiermee opent u een tool waarmee u beelden optimaliseert voor mobieltjes. U kunt bijvoorbeeld het beeld proportioneel aanpassen aan de schermgrootte. Bovendien wordt het effect getoond met backlight.

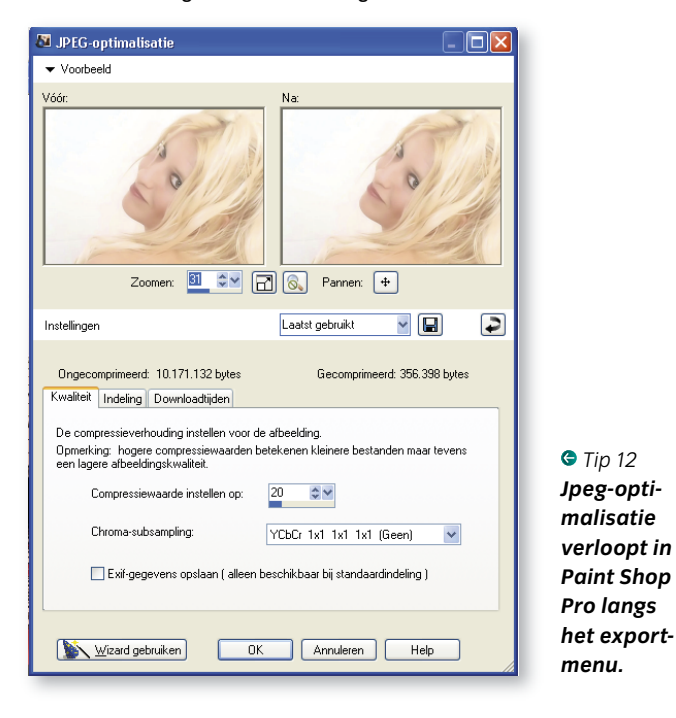

# **Tip 12: Paint Shop Pro XI**

Om beelden te optimaliseren in Paint Shop Pro XI kiest u voor **Foto** bij **Bestand voor Exporteren**, **JPEG-optimalisatie**. Voor titels en logo's gebruikt u **GIF-optimalisatie**. Wat we in tip 3 vertelden over compressieniveaus gaat natuurlijk eveneens op voor deze beeldbewerker. De jpeg-optimalisatie verloopt via drie tabbladen. Op het eerste regelt u de kwaliteit van de compressie. Hier kiest u ook **Chroma-subsampling**. Dit is een methode om de bestandsgrootte te verminderen waarbij de gemiddelde kleurinformatie wordt genomen van elk vierkant van 2 bij 2 pixels. U hier de instelling wijzigen zodat de gemiddelde kleurinformatie van een groter gebied wordt genomen. Op het tweede tabblad kiest u tussen **Standaard** en **Progressief**. Een kleine animatie toont dat bij Standaard het beeld van boven naar beneden wordt ingeladen. En bij Progressief evolueert het beeld van troebel naar scherp. Op het derde tabblad Downloadtijden ziet u de verschillende tijden voor downloaden met verschillende bandbreedtes. Wie zich nog niet zeker over de instellingen voelt, klikt in dit venster de wizard aan, waarmee u in drie stappen de tabbladen weer doorloopt.

# **Tip 13: Webgalerijen**

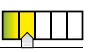

Ten slotte willen we het hebben over de webgalerijen. Er bestaan verschillende programma's die mooie webgalerijen maken, maar de geanimeerde flash-galerijen van Photoshop Elements 5.0 hebben de meeste indruk op ons gemaakt. Open de **Organizer**-werkruimte door in de Editor op de knop **Organiseren** te klikken. Klik met de **Ctrl**-toets ingedrukt op de beelden die in de webgalerij moeten worden opgenomen. Vervolgens klikt u in de optiebalk op de knop **Maken** en dan op de knop **Fotogalerieën**. Nu is het gewoon een kwestie van de wizard volgen. In de eerste stap krijgt u in de linkerbalk een overzicht van alle kiekjes die u daarnet hebt geselecteerd. Onderaan staan twee knoppen om eventueel beelden toe te voegen of om beelden te verwijderen. Bovenaan bij Type hebt u de keuze uit Webgaleriën, Geanimeerd en Interactief. Die laatste zijn heel mooi. Daarna maakt u een keuze uit verschillende sjablonen. Wanneer u een type aanklikt, wordt telkens nog een voorbeeld getoond en een summiere toelichting gegeven op de interactie die u mag verwachten. Wilt u dat de foto's als ansichtkaarten op een oude landkaart worden gelegd? Of hebt u liever een digitaal plakboek waarvan u de pagina's bij de hoeken kunt vastnemen en omslaan? Met deze optie worden de webgalerijen van de amateur zelfs mooier dan van de ervaren professioneel.

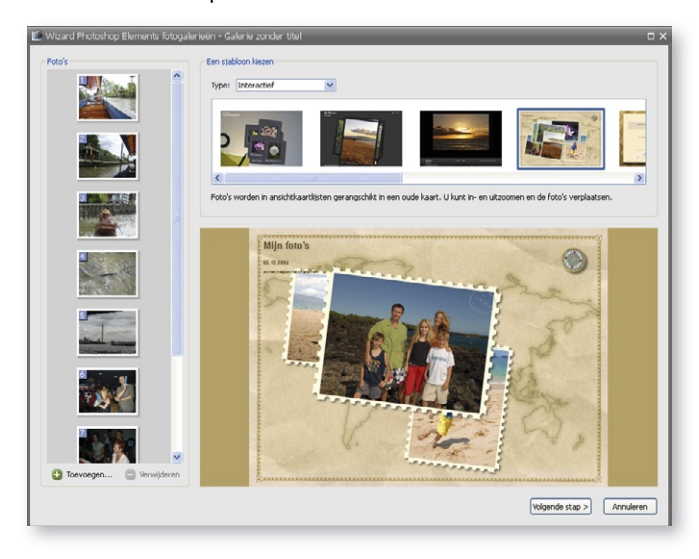

 *Tip 13 Hier kiezen we voor foto's die als gekartelde ansichtkaarten worden gestapeld.*

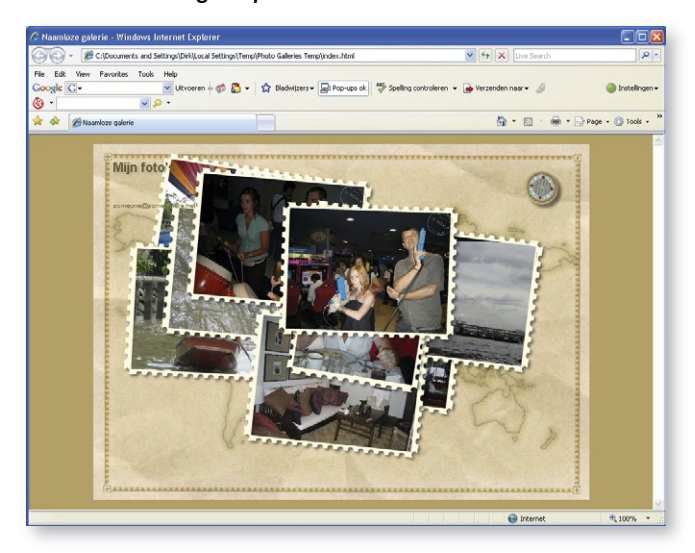

 *Tip 13 In een webbrowser worden die geanimeerd getoond. Er staat zelfs een datumstempel rechtsboven iedere foto.*